## Practice Zoom with a Test Meeting

You can join a test Zoom meeting to familiarize yourself with Zoom and test your microphone/speaker before joining a Zoom meeting. You can also test your [video](https://support.zoom.us/hc/en-us/articles/201362313-How-Do-I-Test-My-Video) or [audio](https://support.zoom.us/hc/en-us/articles/201362283-How-Do-I-Join-or-Test-My-Computer-Audio-) while in a Zoom meeting.

**Note**: If you are using the Zoom app on mobile, you can visit <http://zoom.us/test> to join a test meeting, then follow the instructions to test your [video](https://support.zoom.us/hc/en-us/articles/201362313) or [audio.](https://support.zoom.us/hc/en-us/articles/201362283)

## Join the Test Meeting

- 1. Visit [http://zoom.us/test.](http://zoom.us/test)
- 2. Click the blue **Join** button to launch the Zoom meeting test.

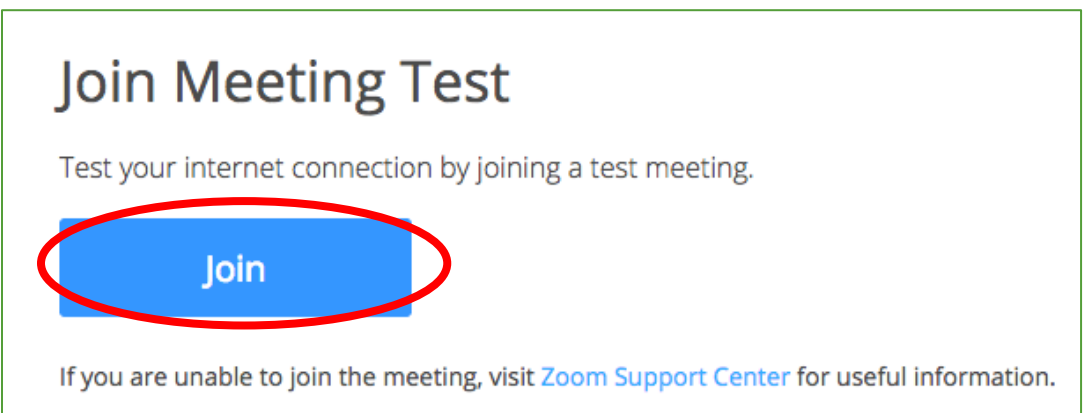

- 3. When prompted by your browser, click **Open Zoom**. This will open up the Video Preview window. **Note**: If you don't have Zoom installed on your computer, follow the prompts to download and install Zoom.
- 4. Once Video Preview window displays, click **Join with Video.**
- 5. The test meeting will display a pop-up window that says "Testing speaker…"

**If you do hear the ringtone**, click **Yes** to continue to the microphone test.

**If you don't hear the ringtone**, use the drop-down menu or click **No** to switch speakers until you hear the ringtone. Click **Yes** to continue to the microphone test.

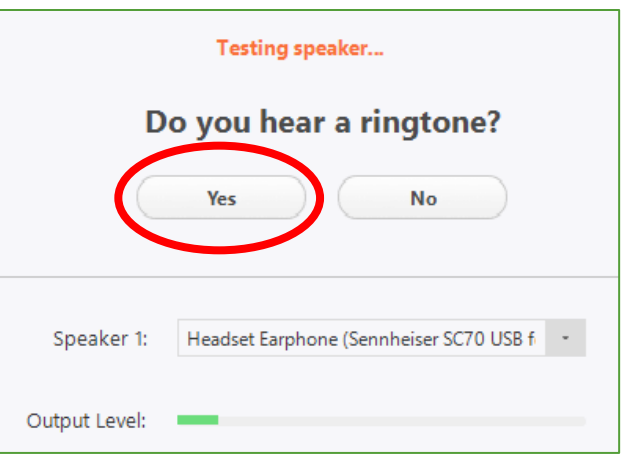

6. Next, you will test your microphone. If you don't hear an audio reply, use the drop-down menu or click **No** to switch microphones until you hear the replay. Click **Yes** when you hear the replay.

**If you do hear the audio replay**, click **Yes**.

**If you don't hear the audio replay**, use the drop-down menu or click **No** to switch microphones until you hear the replay. Click **Yes** when you hear the replay.

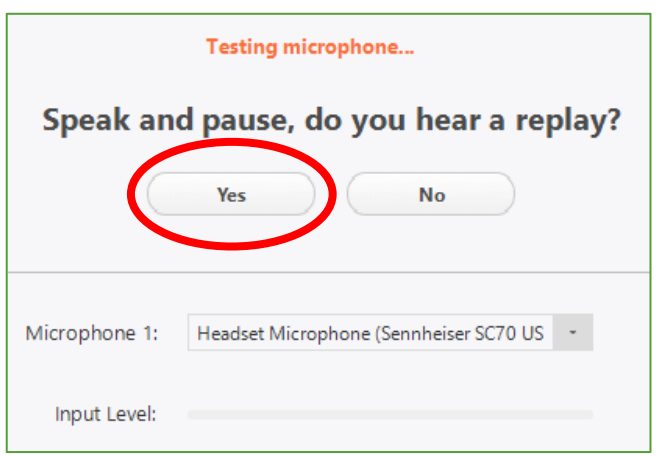

7. Click **Join with Computer Audio**.

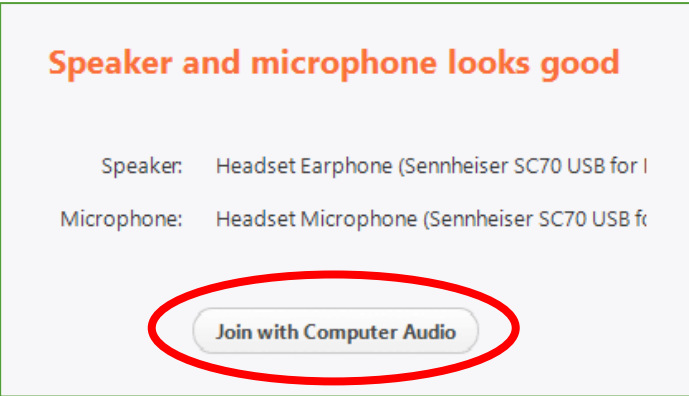

8. Click **Join with Computer Audio** again in the next pop up window to join the test meeting with the selected microphone and speakers.

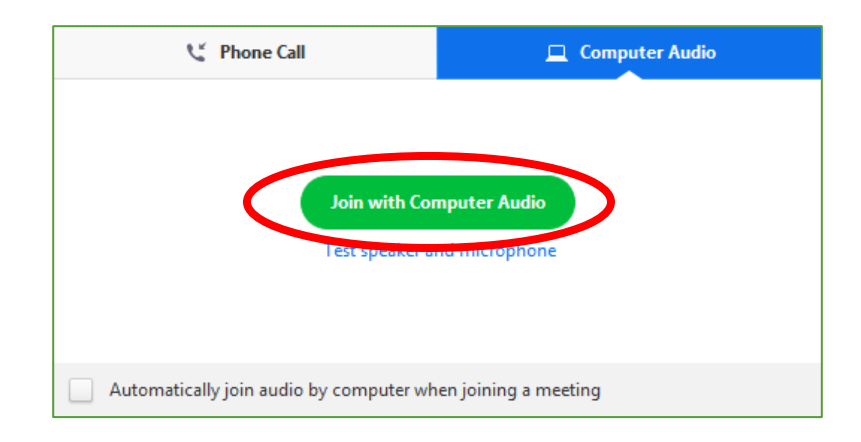

You will join the test meeting as an attendee. Learn more about Attendee Controls in a [Meeting.](https://support.zoom.us/hc/en-us/articles/200941109-Attendee-Controls-in-a-Meeting)

If you need further assistance setting up or using Zoom, call our Telehealth Help Line at 667- 205-4700.